# ANEXO MANUAL PERNO Contrato 084-2007

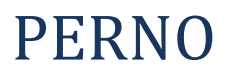

Instituto de Hidrología, Meteorología y Estudios Ambientales IDEAM

ELABORADO POR GOBAL TECHNOLOGY SERVICES GTS S.A. DICIEMBRE 2008

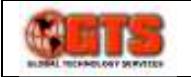

# **INDICE**

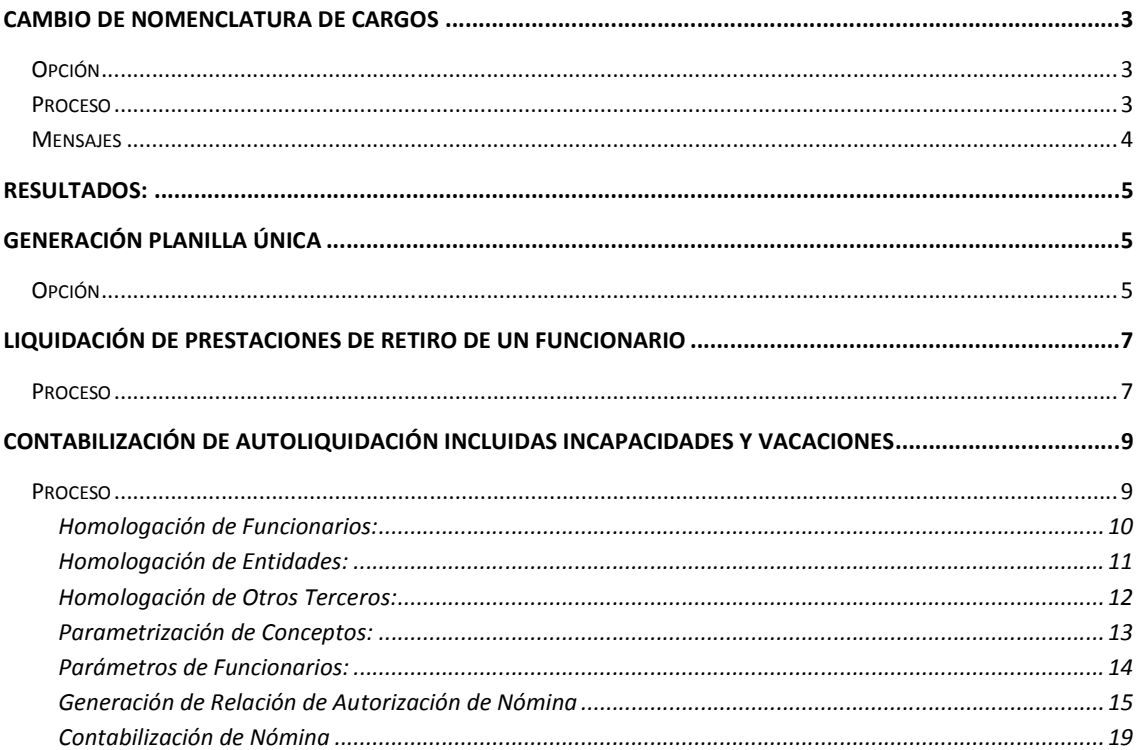

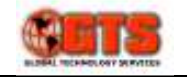

## CAMBIO DE NOMENCLATURA DE CARGOS

Esta funcionalidad permite la modificación de la nomenclatura de los cargos incluyendo (Código, Cargo, Grado y Descripción), manteniendo la integridad de la información de los actos administrativos.

## Opción

Está funcionalidad agregó una opción más al menú, según se muestra en el Gráfico 1

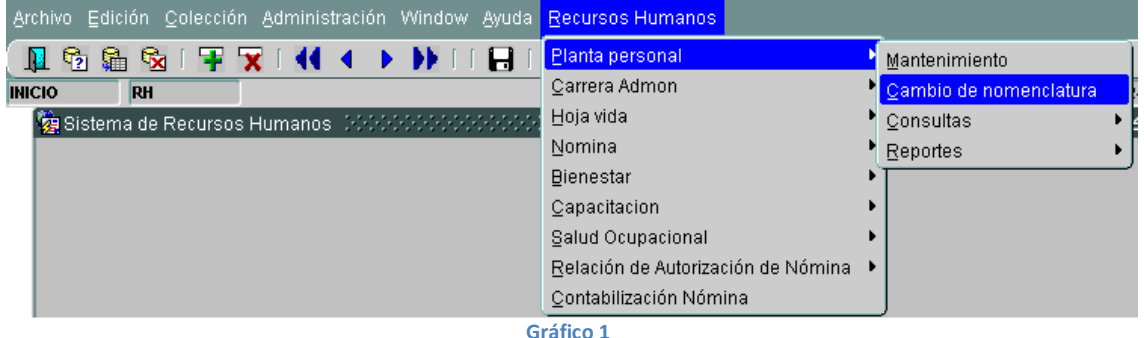

### Proceso

La ejecución de la funcionalidad de cambio de nomenclatura se ejecuta completamente a través de pantalla presentada en el Gráfico 2

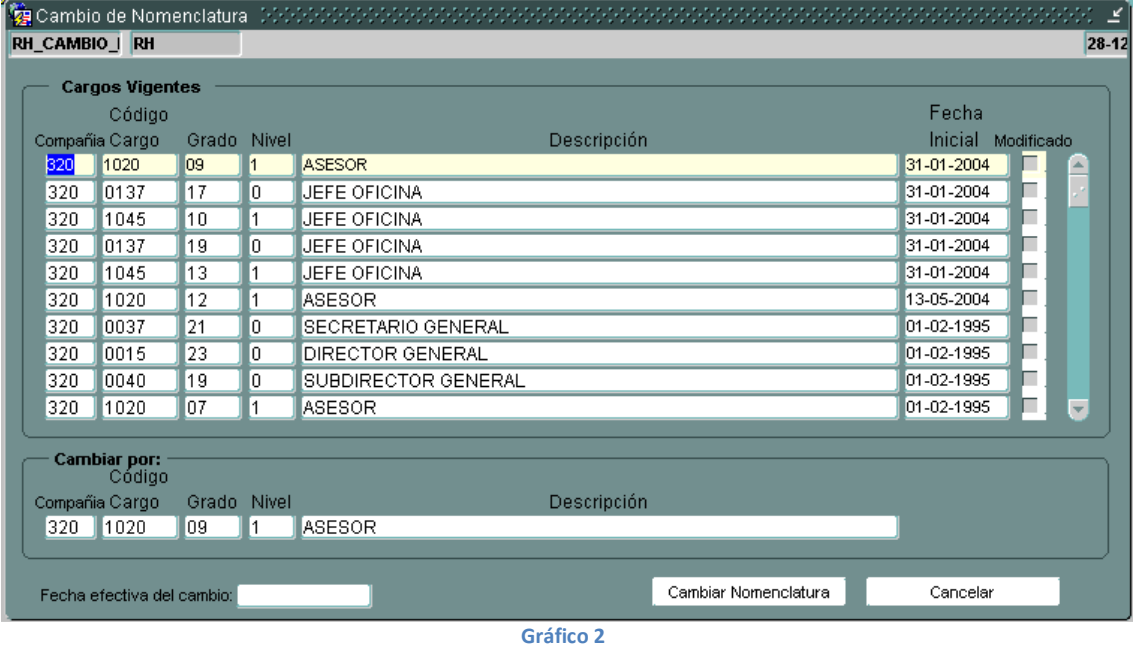

Al ingresara a la opción, la pantalla carga todos los **Cargos Vigentes**, es decir que no tiene establecida una fecha final, se presentan los campos Compañía, Cargo, Grado, Nivel, Descripción y Fecha Inicial;

En la sección Cambiar por: Se copia la información del registro que se encuentre seleccionado en el bloque de Cargos Vigentes, En esta sección el usuario puede cambiar los datos de Código Cargo,

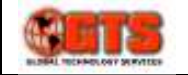

Grado, Nivel Descripción; Cambiar el código de la compañía no tiene ningún efecto en la operación, una vez se complete la modificación al cargo seleccionado, se puede cambiar a otro cargo, el registro automáticamente será marcado como Modificado en el Check de la izquierda; cuando se completen las modificaciones a los cargos, se debe indicar en campo Fecha Efectiva del Cambio: la fecha a partir de la cual debe hacerse efectiva estas modificaciones; a continuación se oprime el botón Cambiar Nomenclatura, el sistema pide confirmación de la operación, indicando el número de cargos modificados

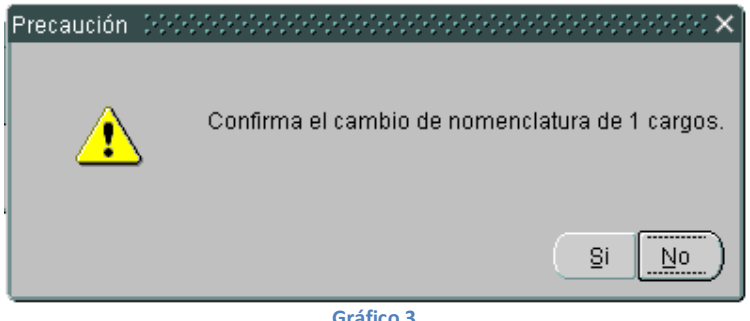

Gráfico 3

Selecciones el botón Si para aplicar los cambios, o el Botón No para descartarlos.

### Mensajes

Durante la ejecución de operación de cambio de nomenclatura se pueden presentar los siguientes mensajes cuya causa se explica en la siguiente tabla.

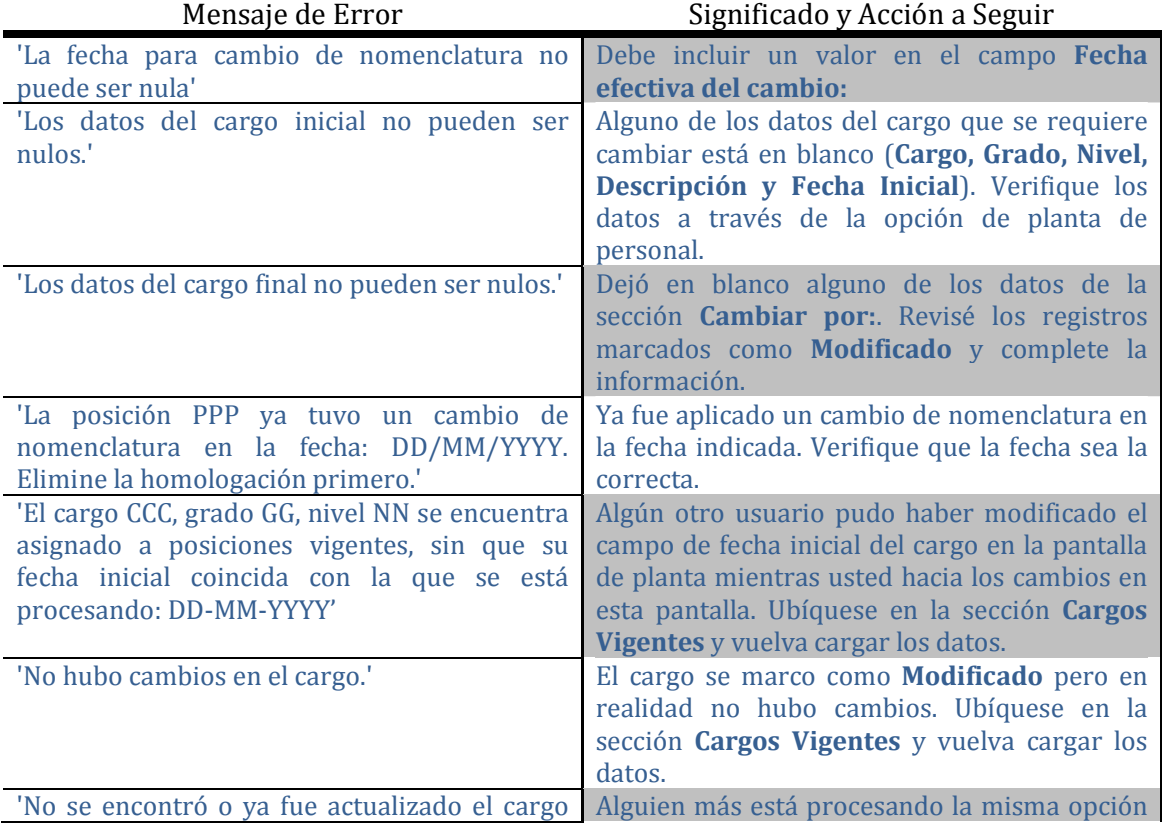

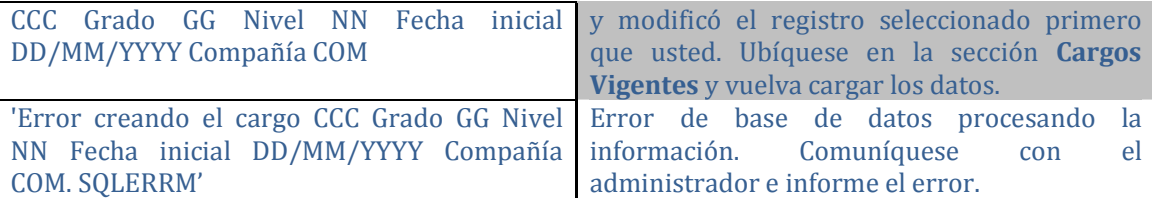

## Resultados:

Una vez se ejecute la funcionalidad de cambio de nomenclatura, se obtendrán los siguientes resultados:

- 1. Los desprendibles de nómina y demás reportes que presenten el cargo de los funcionarios, mostraran la nueva nomenclatura.
- 2. Los actos administrativos de Nombramiento, Nombramiento provisional y Encargos, que hayan sido registrados en el módulo con fecha de efectividad mayor o igual a la fecha indicada en el campo Fecha efectiva del cambio:, se modificarán estableciendo la nueva nomenclatura.
- 3. El aumento masivo de salarios presentará la nueva codificación de cargos.

# GENERACIÓN PLANILLA ÚNICA

Está funcionalidad se desarrollo para implementar la generación de la planilla única (PILA) establecida por el Ministerio de Protección Social por medio de la resolución 634 de 2006 y sus subsecuentes modificaciones a la fecha.

## Opción

La operación de esta funcionalidad es una extensión a las opciones de autoliquidación que posee el módulo PERNO, por lo cual se siguen utilizando las opciones del menú de autoliquidación como se muestra en el Gráfico 4

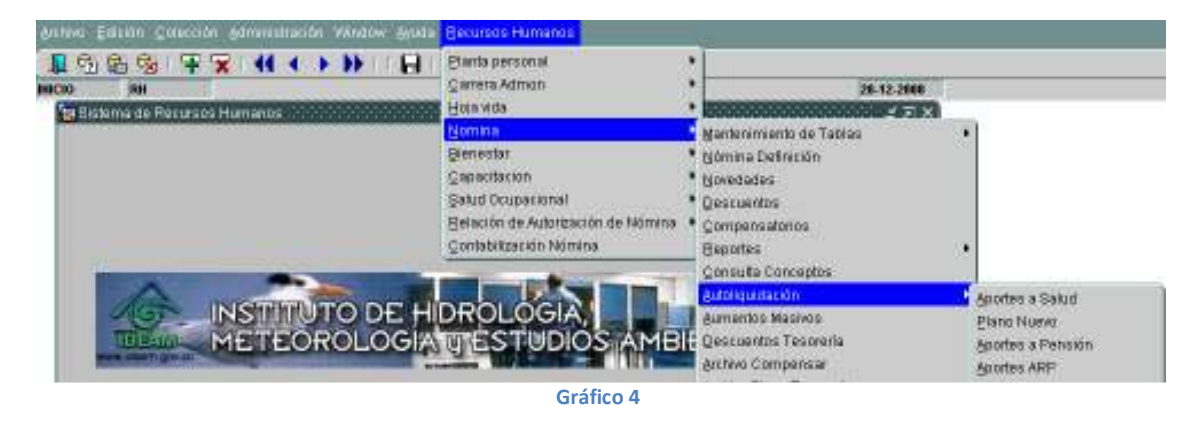

Correspondientes a Aportes a Salud, Aportes a Pensión y Aportes ARP. A cada una de estas opciones se agregó un check box con el texto Desagregar Correcciones a Períodos Anteriores, como se

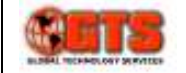

muestra en el Gráfico 5, Marcar esta opción, permite generar información a cerca de variaciones en el IBC a períodos anteriores, como consecuencia de incrementos salariales retroactivos.

Una vez procesadas las opciones de Salud, Pensión y ARP, seleccionado el Mes y Año correspondiente a la nómina liquidada y oprimiendo el botón Generar Liquidación.

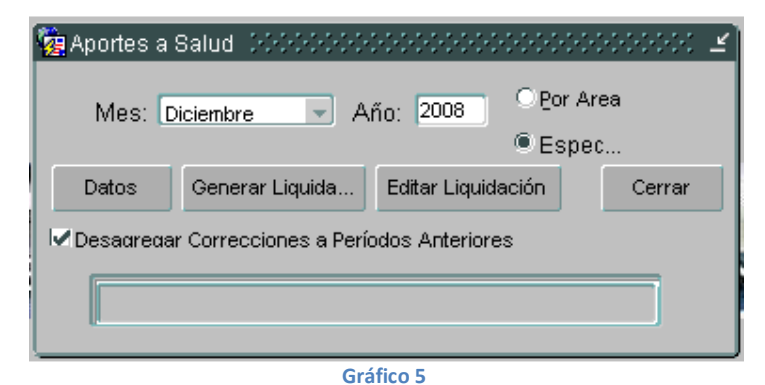

Se usa la opción Archivo Plano GTS (Gráfico 6)

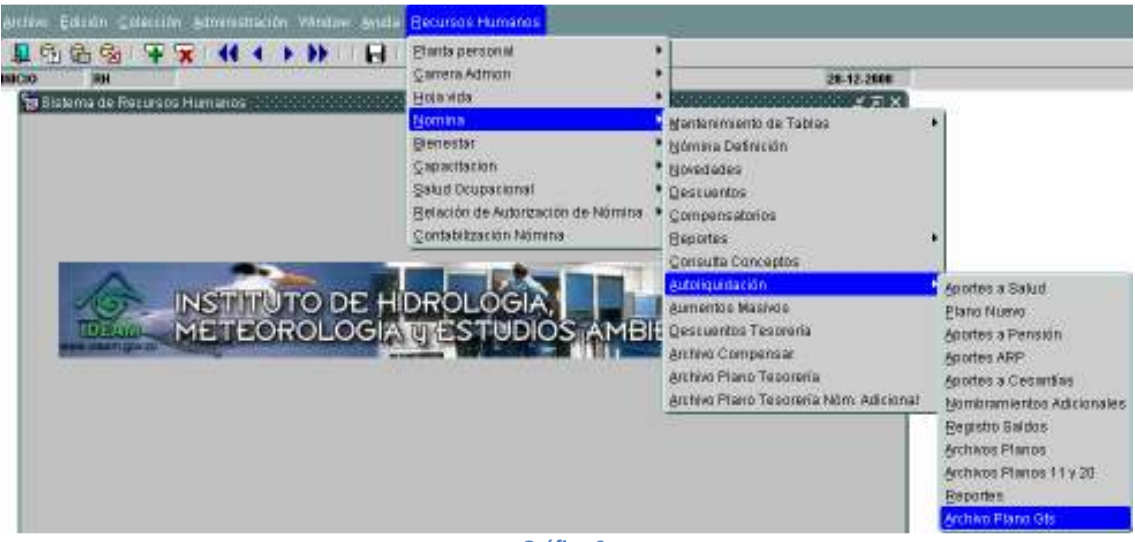

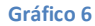

Esta pantalla se utiliza para generar el archivo de la planilla única, para esto se deben tener configurados los siguientes parámetros de Tablas Básicas:

- 1. NOMINA, QUERY, PATH\_AUTOLIQ con la ubicación del directorio físico en el servidor donde se generará el archivo resultado.
- 2. NOMINA, QUERY, PATH\_BROWSER\_AUTOLIQ con la URL configurada en el servidor y que apunta al directorio del parámetro anterior, la cual se usa para desplegar a través del navegador de internet el archivo generado.

En la pantalla presentada en el Gráfico 7, se indican la Vigencia, el Mes y la Forma de Presentación (Unico, Consolidado, Sucursal o Dependencia). El Check Usar versión de junio de 2006 siempre debe estar seleccionado. A través del botón Saldos y Autorizaciones se incluyen los datos de Número de autorización y Valor de las incapacidades para cada una de las EPS y ARP a las cuales se deban reportar dichos datos en el período liquidado, utilizando la pantalla que se muestra en el Gráfico 8. Una vez diligenciada toda la información se oprime el botón Generar Archivo, el archivo resultante se procesa a través del portal web del intermediario con quien se tiene convenio.

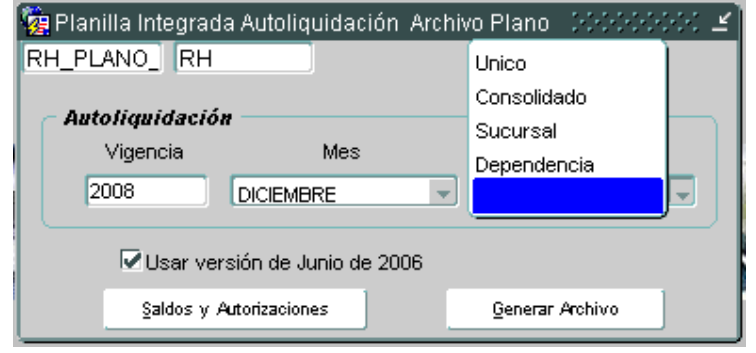

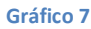

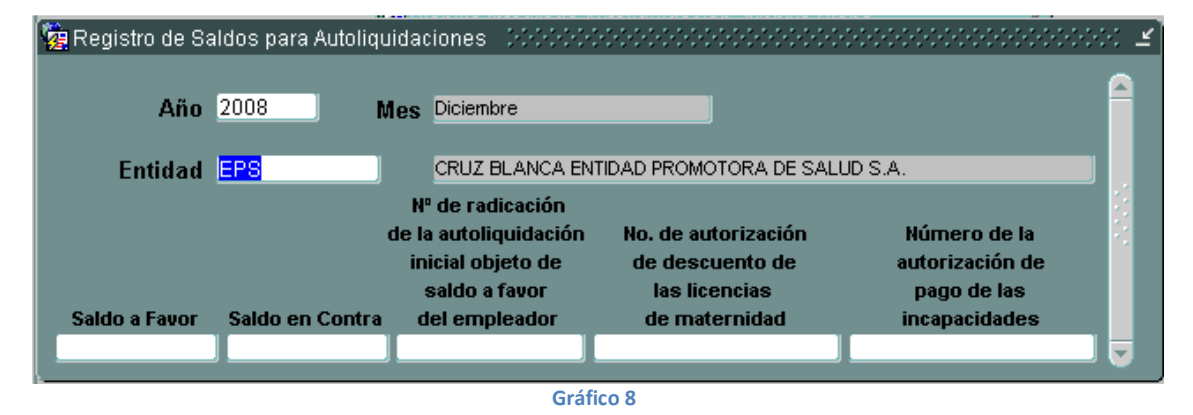

En la pantalla de Registro de Saldos para Autoliquidaciones, se debe ingresas el Año, Mes, se selecciona de una lista de valores la Entidad, y se incluyen los datos que se requieran reportar en la planilla, correspondientes a Saldo a Favor, Dinero que la EPS o ARP adeuda a la entidad (Valor reconocidos de las incapacidades), Saldo en contra dinero que se le adeuda a la ESP o ARP. Se indica el número de radicación de las incapacidades a reportar; y según como corresponda se indica el No para las autorizaciones de las licencias de maternidad o de de la incapacidad por enfermedad.

Debido a que se requieren unos códigos especiales para reportar las entidades en el archivo de planilla única, se agregó en la opción del menú Administración/Entidades el campo Código Planilla única el cual debe ser diligenciado como corresponda para las E.P.S., A.F.P., A.R.P. y C.C.F.

# LIQUIDACIÓN DE PRESTACIONES DE RETIRO DE UN FUNCIONARIO

Está modificación hace uso de la funcionalidad ya existente en el módulo PERNO, por lo cual solo se describirá el proceso sin entrar en mayor detalle en cada una de las opciones

## Proceso

Antes de registrar el acto administrativo de retiro de un funcionario, a través de la opción del menú Recursos Humanos/Hoja Vida/Datos del Funcionario, debe asegurarse que los períodos de

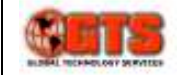

vacaciones que se deban haber causado completos, estén registrados en la opción de control de vacaciones Recursos Humanos/Hoja Vida/Vacaciones/Control Vacaciones. Una vez se verifique, proceda a registrar el retiro como tradicionalmente lo hace, el módulo calculará los períodos de vacaciones proporcionales a los que tiene derecho el funcionario, y los registrará para su posterior liquidación en la nómina.

Previo a la liquidación de la nómina, indique los conceptos que desea liquidar al funcionario retirado mediante la opción mostrada en el Gráfico 9, con lo cual se presenta la pantalla correspondiente al Gráfico 10.

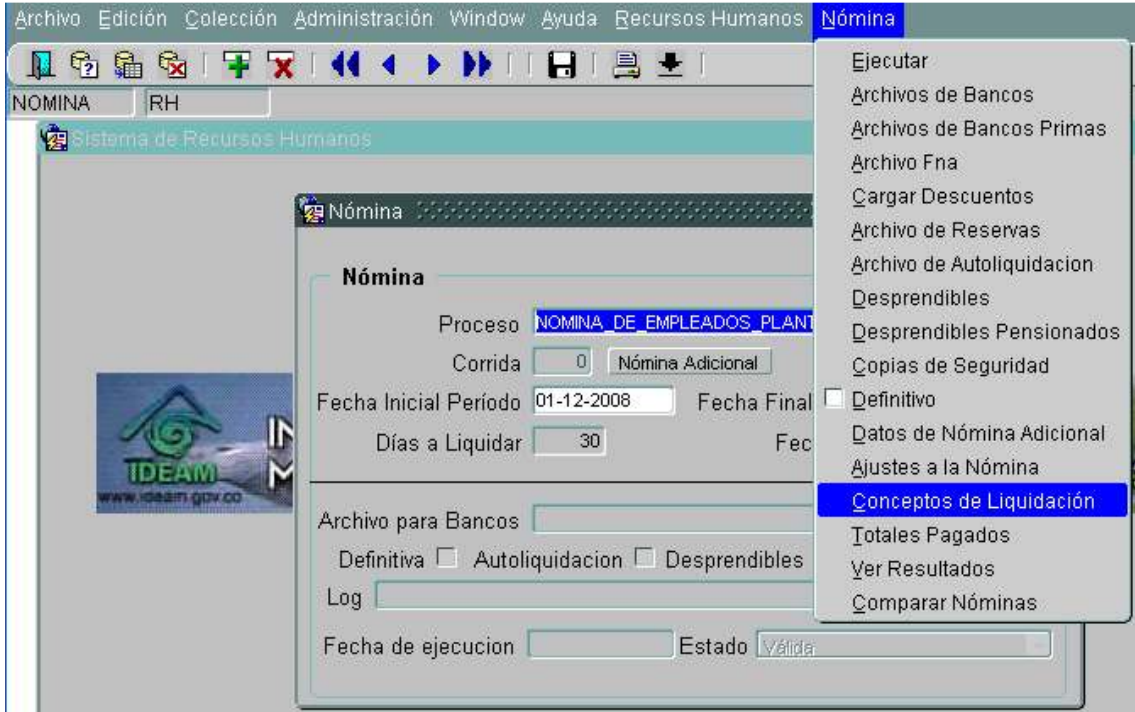

Gráfico 9

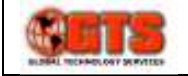

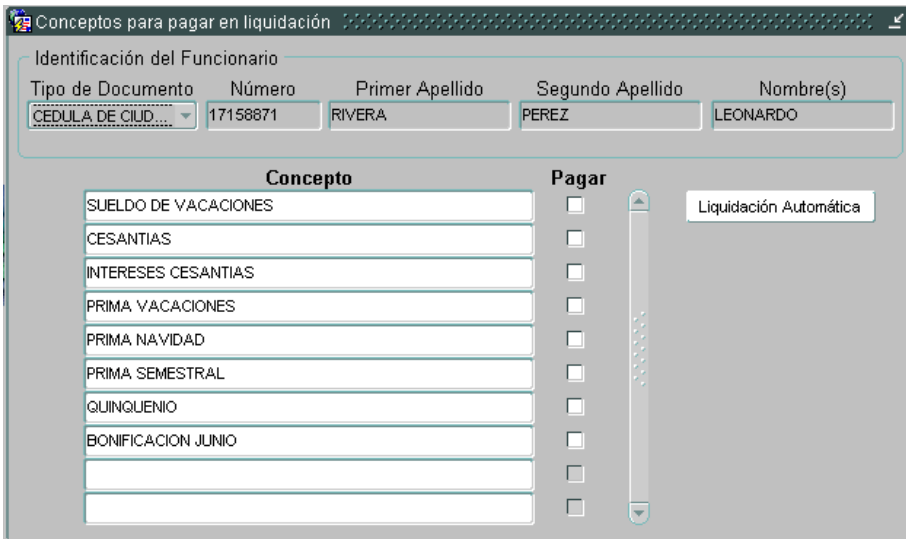

Gráfico 10

En la pantalla de conceptos para pagar en liquidación, consulte al funcionario retirado, en el bloque Identificación del Funcionario, Luego indique los conceptos que se desean liquidar, marcando la columna Pagar, asegúrese de marcar el concepto CESANTIAS, ya que de lo contrario, no se generaran los pagos para el FNA. Los conceptos que no se marquen, no serán liquidados en esa nómina, pero podrán ser marcados en posteriores períodos de nómina. El botón Liquidación Automática desmarca todos los conceptos.

Los resultados obtenidos en el proceso de liquidación son resultado de la definición de la formulación de cada uno.

# CONTABILIZACIÓN DE AUTOLIQUIDACIÓN INCLUIDAS INCAPACIDADES Y VACACIONES

Esta funcionalidad fue desarrollada para integrar el módulo PERNO con el de LIMAY para la generación de la causación contable de la nómina, considerando el diseño de los aplicativos de SI CAPITAL, esta integración involucra también la generación de la relación de autorización para pago en el módulo OPGET y la homologación con el módulo de terceros.

### Proceso

En primer lugar se debe considerar la homologación de los código de terceros utilizados en PERNO con el módulo de tercero del sistema SI CAPITAL. Por lo anterior, se hace indispensable que todos los terceros utilizados en la nómina sean definidos previamente en el módulo de terceros del sistema SI CAPITAL. Los terceros que se deben homologar son:

- 1. Funcionarios
- 2. Empresas Prestadoras de Salud E.P.S.
- 3. Fondos de Pensiones
- 4. Fondos de Cesantías
- 5. Cajas de Compensación Familiar
- 6. Bancos

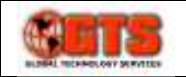

- 7. Administradoras de Riesgos Profesionales A.R.P.
- 8. Beneficiarios de Descuentos
- 9. Juzgados
- 10. Entidades Receptoras de Retenciones e Impuestos ejem: DIAN

Una vez se ha completado la homologación de los terceros de la nómina, se deben tener asegurar diferentes parametrizaciones en las opciones del menú Relación de Autorización de Nómina/Parámetros relación de Autorización; de esta forma se parametrizan los conceptos de liquidación con las correspondientes cuentas contables y con los rubros presupuestales en caso de los devengados a través de las opciones Parámetros de Conceptos y Parámetros de Agrupación; la información adicional de las cuentas contables se administra en la opción Información adicional

Para cada uno de los funcionarios, se debe indicar si este corresponde a un área operativa o administrativa, por lo que cada vez que se nombre un funcionario, o este cambie su dependencia por encargo o por traslado, se debe actualizar en la opción de Parámetros de Funcionario la clasificación entre administrativo u operativo a la que corresponde.

Cada vez que se liquide y se haya revisado un período de nómina, se debe generar la relación de autorización en la opción Relación de Autorización de Nómina/ Relación de Autorización de Nómina; para lo cual se generan tres tipos de relaciones de autorización:

- 1. De Nómina: Con todos los devengados y descuentos a funcionarios.
- 2. De Aportes: Con los pagos a seguridad social y parafiscales.
- 3. De Cesantías: Con los pagos al Fondo Nacional del Ahorro.

Luego de efectuado el pago de las relaciones de autorización, se genera la causación contable de ellas en la opción Recursos Humanos/Contabilización Nómina.

#### Homologación de Funcionarios:

La homologación de funcionarios modificó la opción de registro de personas Recursos Humanos/Hoja de Vida/Datos Personales. En esta pantalla se incluyeron los campos para integración con terceros y OPGET (Gráfico 12), se modificó la funcionalidad para que cuando se cree una nueva persona para el módulo, una vez se ingresen los elementos básicos obligatorios (Tipo Documento, Número Identificación, Nombres, Primer apellido, Sexo y Fecha Nacimiento) se debe oprimir el botón Asociar Tercero, se presentan las opciones del Gráfico 11 para ingresar el número de identificación o el nombre, con lo cual al oprimir el botón **Continuar** se construirá una lista con los terceros coincidentes en el módulo de terceros, para que sea seleccionado uno de ellos; al oprimir el botón con la flecha de retorno, se reemplazan los datos de Tipo Documento, Número Identificación, Nombres, Primer Apellido y Segundo Apellido con los registrados en el módulo de terceros, por lo que si existe alguna diferencia con lo esperado, o si falta dicho tercero en el módulo, debe ser corregido o creado primero en módulo de terceros antes de ser creado y continuar en esta opción; también hay que asegurarse que la cuenta bancaria en la que se le hará el pago al funcionario, esté registrada en el módulo de terceros.

En el campo Unidad Presupuesto se presenta una lista en la que se debe seleccionar la unidad ejecutora a la que corresponde el presupuesto con el que se va a pagar la nómina del funcionario que se está registrando.

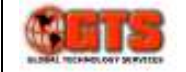

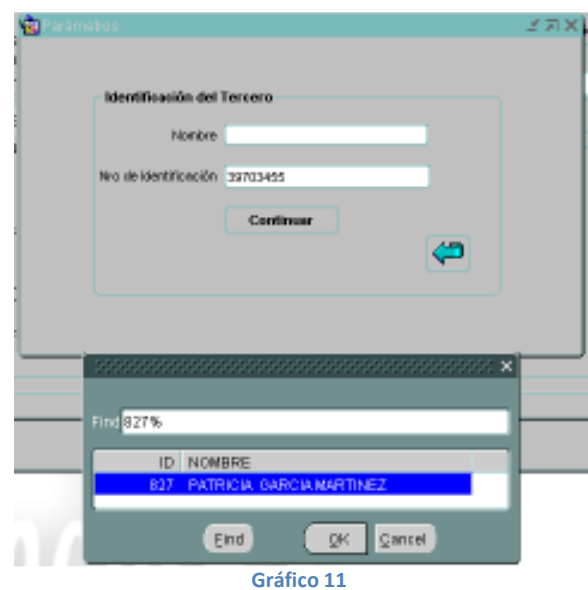

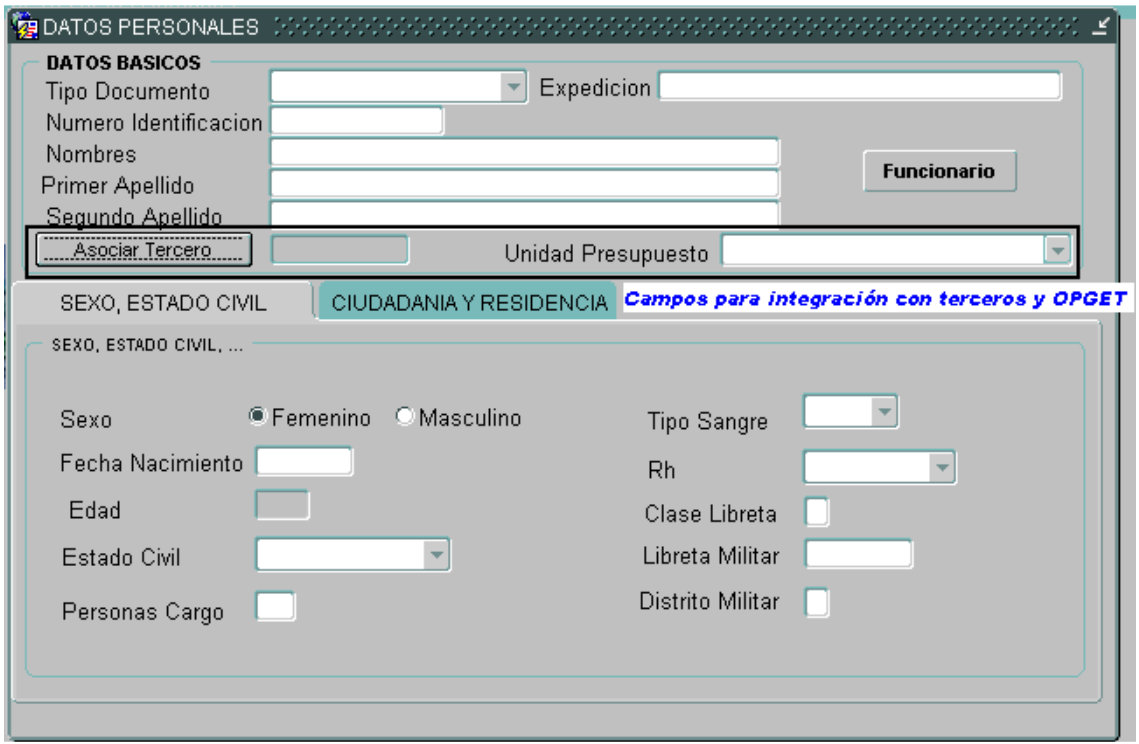

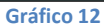

#### Homologación de Entidades:

La homologación de entidades comprende los terceros correspondientes a:

- 1. Empresas Prestadoras de Salud E.P.S.
- 2. Fondos de Pensiones
- 3. Fondos de Cesantías
- 4. Cajas de Compensación Familiar
- 5. Bancos

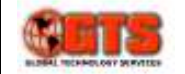

6. Administradoras de Riesgos Profesionales A.R.P.

Se modificó la opción Administración/Entidades agregando el campo Tercero y el botón Asociar Tercero (Gráfico 13) así, una vez se registre cualquier entidad, se presenta una opción similar a la del Gráfico 11, para seleccionar el tercero correspondiente.

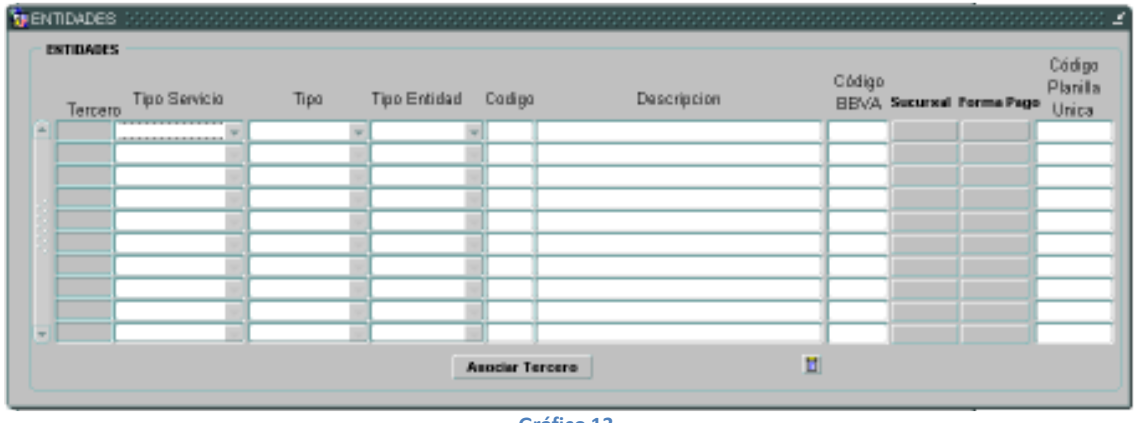

Gráfico 13

En la información correspondiente a la Forma Pago, en caso de escoger pago por abono en cuenta, se debe llamar la lista de valores en el campo Tercero Banco, donde se listarán las cuentas bancarias definidas en el módulo de terceros para la entidad que se está registrando.

#### Homologación de Otros Terceros:

Los terceros correspondientes a Beneficiarios de Descuentos, Juzgados y Entidades Receptoras de Retenciones e Impuestos, se asocian al módulo de terceros a través de la opción de Crear Beneficiario de la pantalla de descuentos Recursos Humanos/Nómina/Descuentos (Gráfico 14).

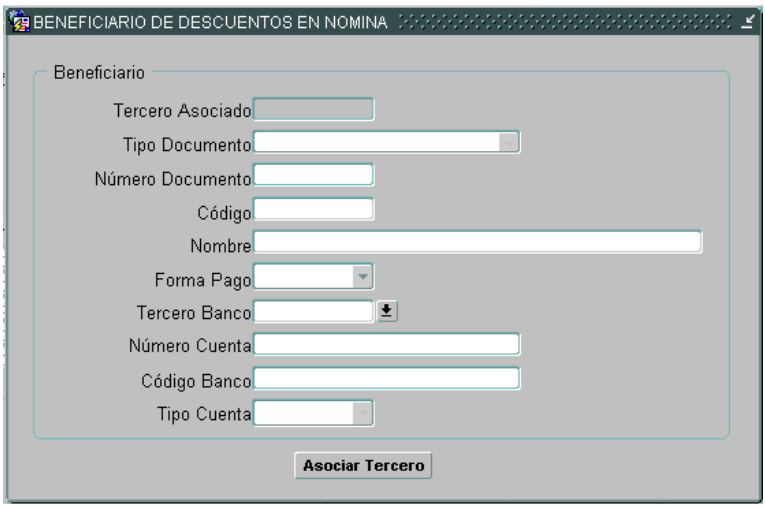

#### Gráfico 14

Una vez se haya creado el tercero en el módulo de SI CAPITAL, al oprimir el botón Asociar Tercero, se presenta la opción del Gráfico 11 en la que se debe buscar el tercero correspondiente, con lo cual se traen los datos de Tercero Asociado, Tipo Documento, Número Documento y Nombre, este último puede ser cambiado para mayor claridad en el módulo OPGET, este cambio no tendrá ningún efecto en el módulo de terceros; se debe escoger una Forma Pago, la cual el caso de ser ABONO EN

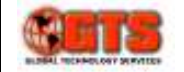

CUENTA, debe existir en el módulo de terceros y se debe seleccionar oprimiendo el botón de la derecha del campo Tercero Banco.

El tercero para la DIAN se define en esta misma opción con el mismo nombre del concepto asociado a su pago es decir RETENCIONFUENTE.

#### Parametrización de Conceptos:

Está parametrización se hace a través de la opción Relación de Autorización de Nómina/Parámetros relación de Autorización/Parámetros de Conceptos (Gráfico 15).

Al ingresar en la pantalla se deben cargar los datos de la **Compañía**, para cada uno de los conceptos utilizados en la nómina se debe de definir los Parámetros contabilidad y los Parámetros Relación de Autorización en un período comprendido entre Fecha Ini y Fecha Fin. Para los conceptos correspondientes a descuentos a funcionario y aportes patronales por Salud y Pensión, se debe agregar al nombre del concepto el posfijo –PRIV ó –PUB, para indicar si se trata de la cuenta que contable establecida para entidades PRIVADAS o PÚBLICAS.

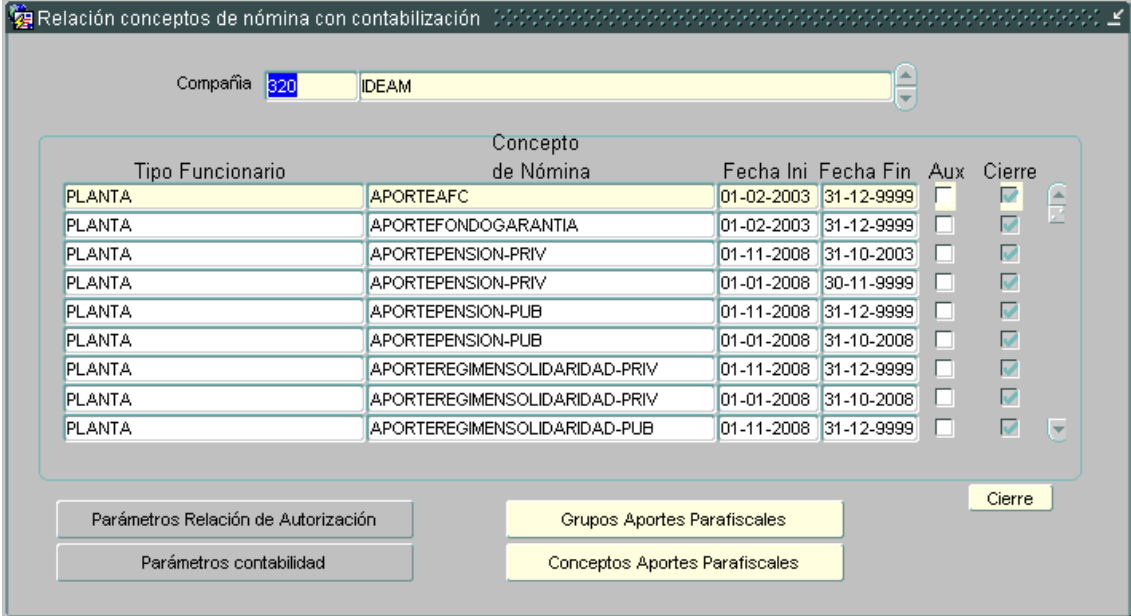

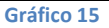

En el módulo LIMAY debe existir un plan alterno denominado RHINTERFAZ, en el cual estén definidas todas las cuentas contables que se utilizan en la causación de la nómina, así mismo en el módulo LIMAY se deben definir los nombres de la cuentas contables de las transacciones para el sistema RH en la opción Variable Valor, estos son los nombres se serán utilizados en la opción de Parámetros Contabilidad (Gráfico 16), en caso en que se marque el check Adm-Ope se asume que en LIMAY se definieron dos cuentas con el nombre establecido en el campo Cuenta de Contabilidad y diferenciadas por el posfijo –ADM y –OPE.

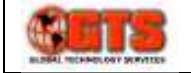

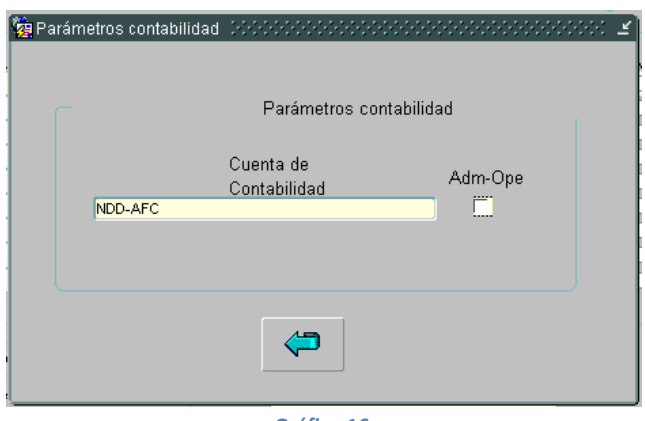

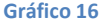

A través del botón Parámetros Relación de Autorización se indica los elementos de integración con el módulo OPGET (Gráfico 17), en esta pantalla se debe escoger el Tipo RA que puede ser RA Nómina, RA Aportes o RA Cesantías, el Grupo RA que corresponde a Funcionamiento, para los conceptos devengados se debe seleccionar el rubro presupuestal al que se carga el gasto por el pago del concepto en el campo Codigo Presupuesto, en el campo Centro de Costo, se debe escoger de la lista de valores el centro de costo por el que se pagará en el sistema OPGET, estos conceptos están asociados en el módulo OPGET a la cuenta contable por la que se cancela al momento del giro.

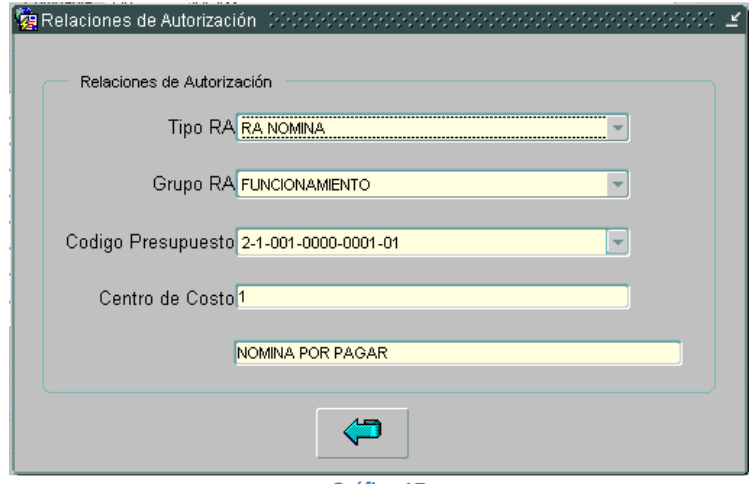

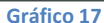

Una vez se completa la información de parametrización del concepto se debe dar click en el botón Cierre, con lo cual no se podrá modificar el concepto pero si sus parámetros y la fecha final de vigencia.

### Parámetros de Funcionarios:

Está parametrización se hace a través de la opción Relación de Autorización de Nómina/Parámetros relación de Autorización/Parámetros de Funcionarios (Gráfico 18). En esta pantalla se consulta a través de los Datos Personales (Identificación, Nombres, 1er. Apellido, 2º Apellido) a los funcionarios y se establece si sus gastos asociados deben clasificarse contablemente como Administrativos u Operativos (A/O), también se requiere seleccionar el Proyecto contable y el Centro Costo Contable.

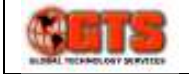

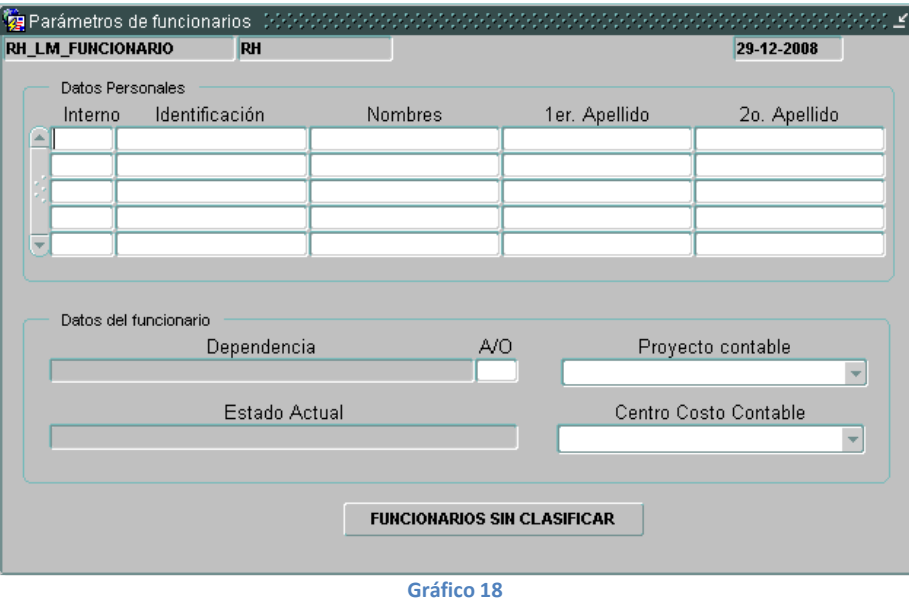

El botón FUNCIONARIOS SIN CLASIFICAR genera un reporte con los funcionarios a los que les falta alguno de estos datos.

#### Generación de Relación de Autorización de Nómina

Corresponde a la opción del menú del Gráfico 19, utilizando esta funcionalidad se preparan los datos para su contabilización y se genera la relación de autorización del pago de la nómina.

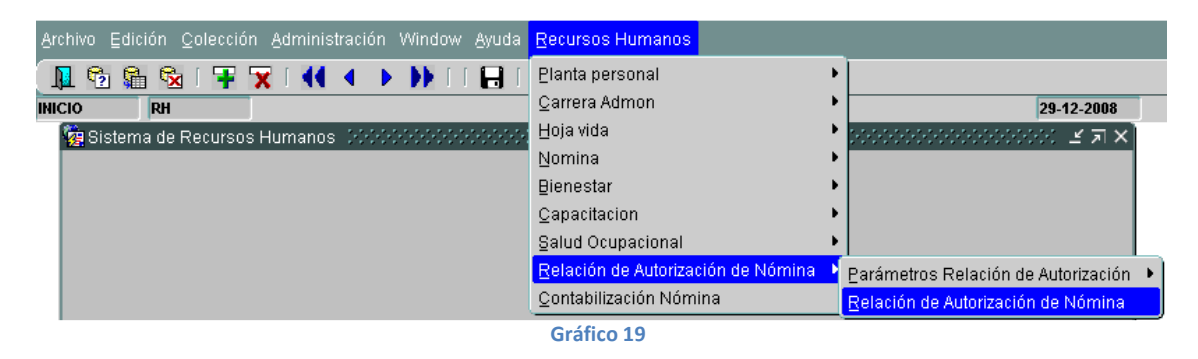

Ejecute Cargar para traer el código y nombre de la Compañía, indique la Fecha de Proceso (Por defecto el día actual), en el campo Fecha Inicial llame la lista de valores y seleccione el período de la nómina liquidada y revisada. En caso de tratarse del pago de las Primas de Servicios o la Prima de Navidad, marque el Check Generar RA Primas. Oprima el botón Leer datos de nómina y de aceptar a los mensajes en pantalla.

Luego que se complete la operación de lectura de datos, seleccione el botón Generar RA (Gráfico 21), Seleccione de la lista de valores la Unidad ejecutora, el Tipo RA (Nómina, Aportes o Cesantías) el Grupo RA (Funcionamiento), oprima el botón para seleccionar la Corrida de Nómina, El sistema asignará automáticamente un secuencia par el proceso, de acuerdo con la vigencia en que se ejecute. Oprima el botón Generar RA e indique Sí a todos los mensajes que se le presente, una vez que se termine el proceso, el módulo presentará dos reportes; uno correspondiente a los totales por

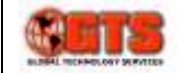

centros de costo de la RA generada y otra con los valores por rubros presupuestales de la nómina procesada. Estos valores deben ser verificados contra os resúmenes de la nómina antes de continuar con el proceso.

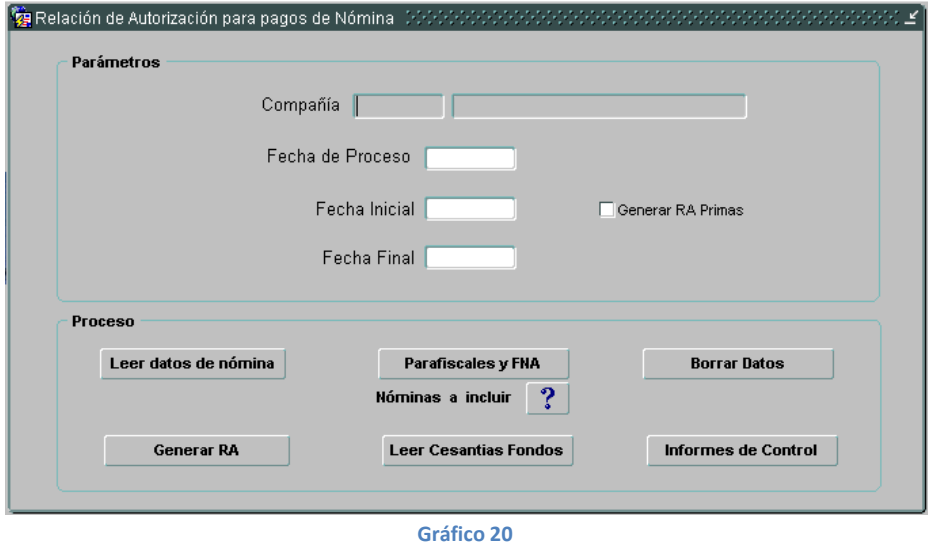

Con el reporte de totales por rubro presupuestal, se debe tramitar ante la oficina de presupuesto la elaboración de Registro Presupuestal para amparar el pago de la nómina, este debe coincidir en todos os rubros con el generado en el reporte, de lo contrario no se podrá generar la Relación de Autorización de forma automática.

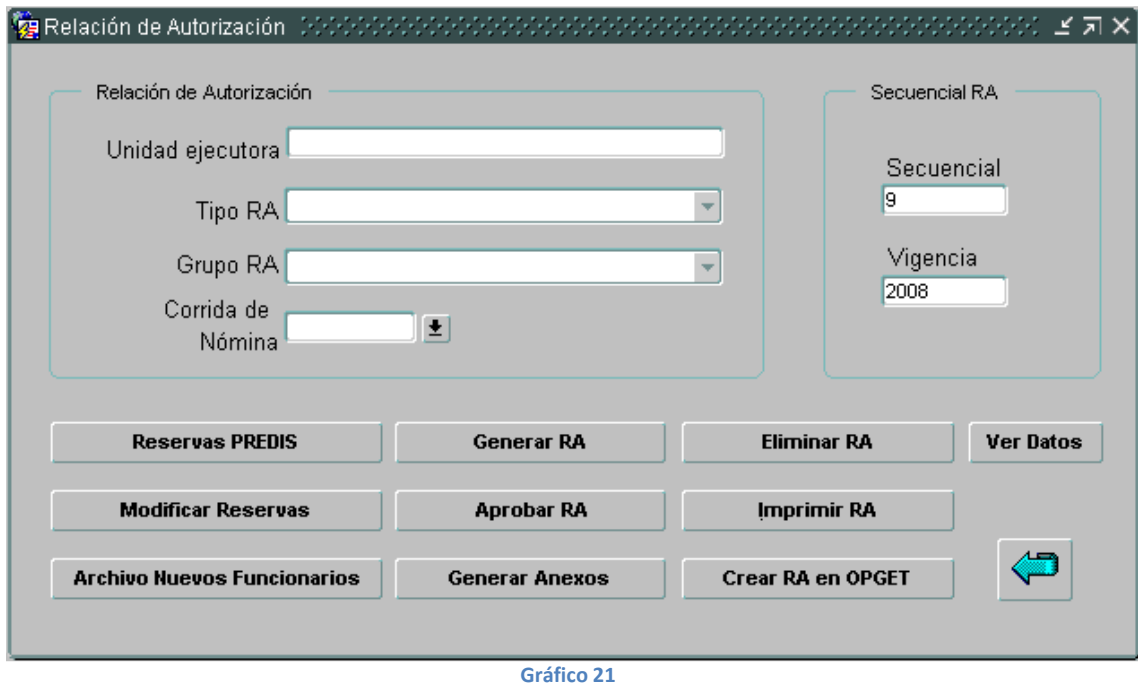

Una vez se haya elaborado el registro presupuestal en el módulo de PREDIS, oprima el botón Aprobar RA y luego el botón Crear RA en OPGET (Gráfico 22)

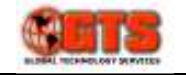

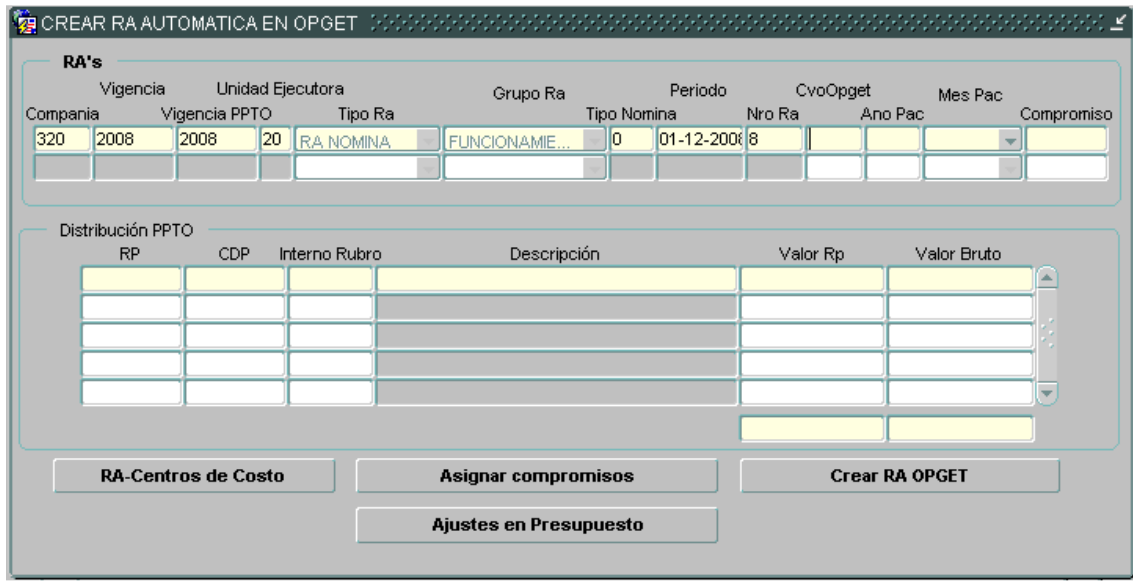

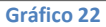

Incluya el campo Año Pac y seleccione el campo Mes Pac, oprima el botón Asignar compromisos se desplegará la lista de registros presupuestales definidos en l módulo de PREDIS para el pago de la nómina, selecciones el correcto; el módulo cargará los rubros del registro presupuestal y el valor de acuerdo con el reporte previamente generado, constate que todos los valores en los campos Valor Rp coincidan sus correspondientes Valor Bruto, si esta verificación es correcta, presione el botón Crear RA OPGET, con lo que se generará un documento de relación de autorización el sistema OPGET, el módulo informará el consecutivo asignado para que este sea informado al área de tesorería, y allí se procesada con el pago según los procedimientos del módulo OPGET

Durante este proceso se pueden presentar diversos mensajes de error, entre los más comunes están:

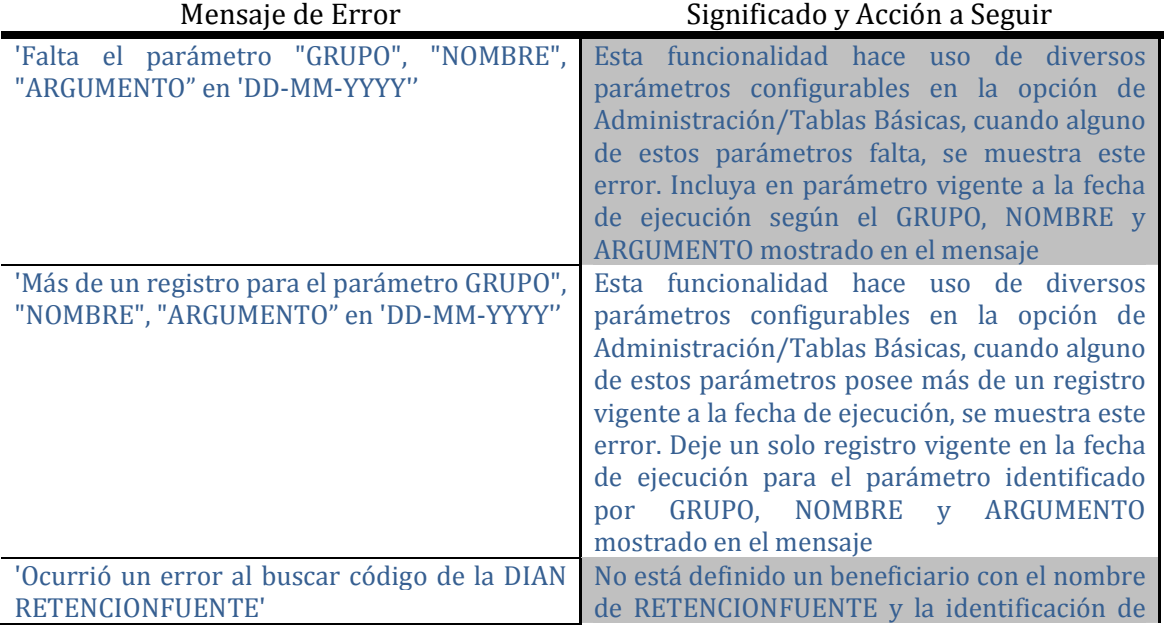

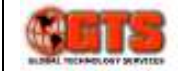

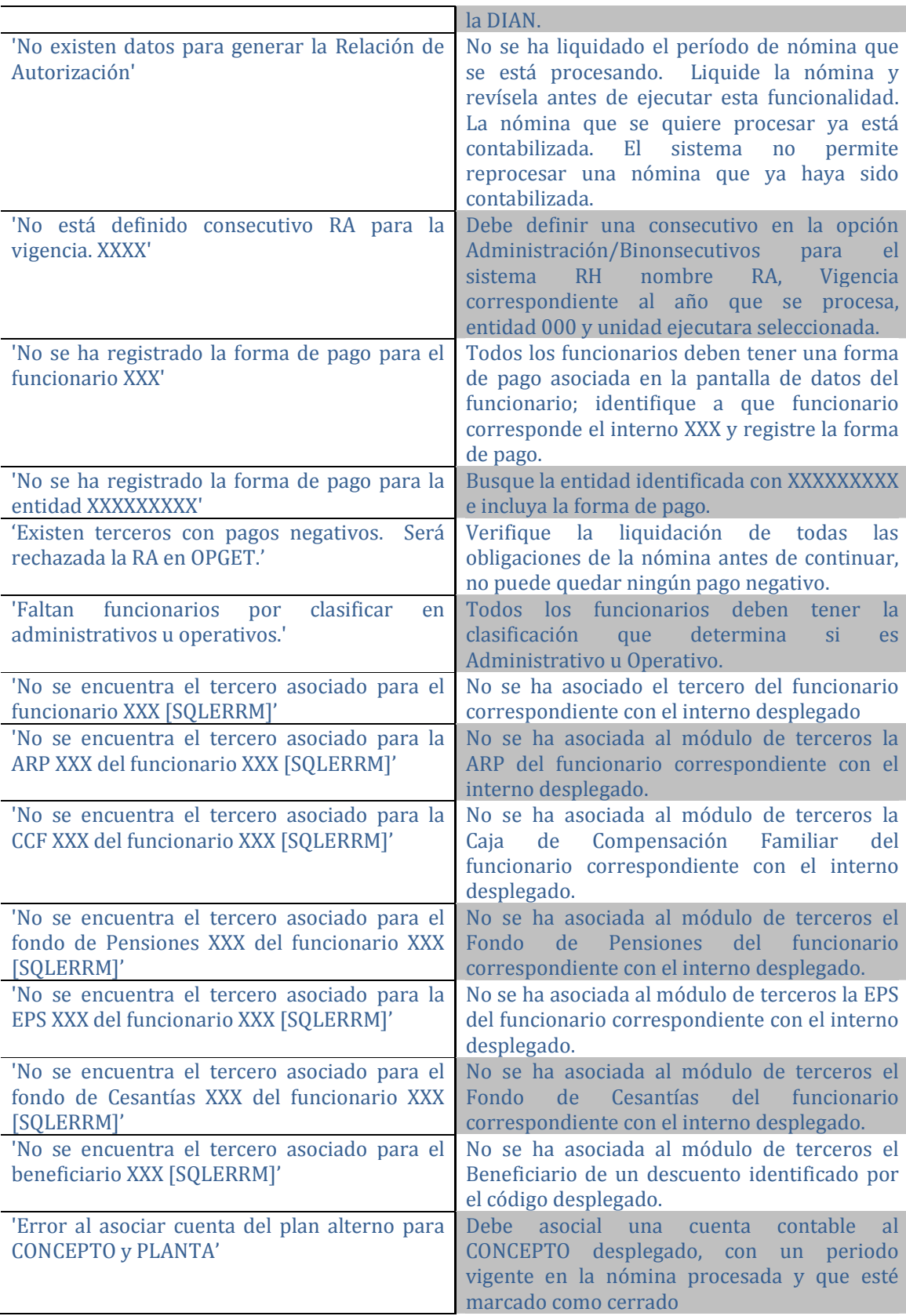

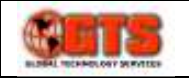

#### Contabilización de Nómina

Esta funcionalidad se ejecuta a través de la opción Recursos Humanos/Contabilización Nómina, para efectuar la contabilización de la causación de la nómina es prerrequisito indispensable haber generado todas las RA del período de nómina que se desea contabilizar (Gráfico 23).

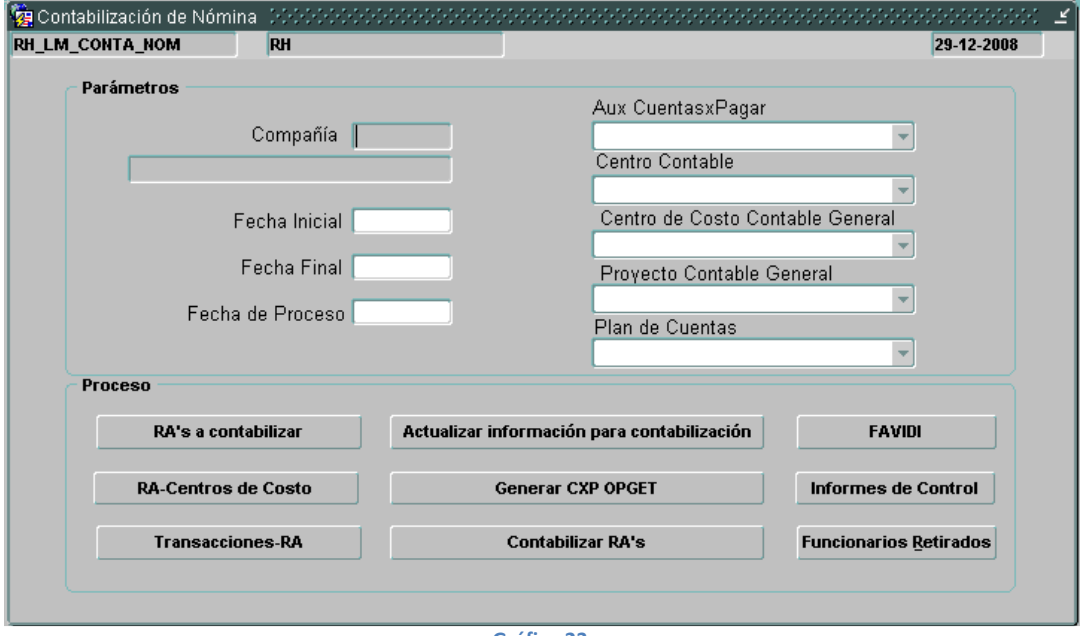

#### Gráfico 23

Cargue datos para traer la Compañía, seleccione de la lista de valores la Fecha Inicial y Fecha Final ingrese la Fecha de Proceso (asegúrese que no corresponda a una fecha de un período cerrado en LIMAY), seleccione los demás campos de Parámetros, Oprima el botón RA's a Contabilizar, y marque todas las que se muestren, si no se muestra alguna es porque está no ha sido generada o no está aprobada, luego oprima el botón Actualizar información para contabilización, este botón hará la traducción de acuerdo a la homologación de terceros definida.

Oprima el botón Contabilizar RA's, este proceso registrará en LIMAY un comprobante en el sistema RH para la transacción CAUSACION NOMINA, con la información procesada de la nómina. La contabilización del giro de la nómina se hace en el módulo OPGET.